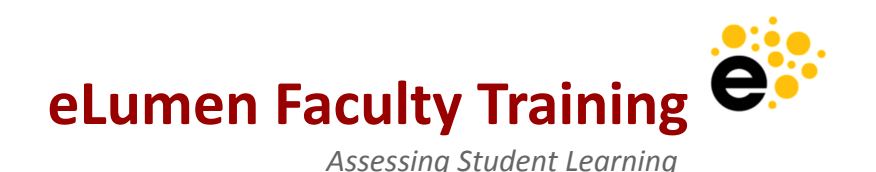

**[Signing into eLumen](#page-2-0) [3](#page-2-0)** [Creating a Password](#page-2-1) [3](#page-2-1) **[Understanding the Banner and Icons](#page-3-0) [4](#page-3-0) [Courses Section](#page-4-0) [5](#page-4-0) [Creating, Finding, and Scoring Assessments](#page-5-0) [6](#page-5-0)** [Creating Assessments](#page-5-1) [6](#page-5-1) [Activity-Oriented Rubric](#page-9-0) [10](#page-9-0) [Outcomes-Oriented Rubric](#page-9-1) [10](#page-9-1) [Performance Descriptors](#page-10-0) [11](#page-10-0) [Cloning Assessments](#page-10-1) [11](#page-10-1) [Finding Assessments](#page-11-0) [12](#page-11-0) [Recommended Assessments](#page-13-0) [14](#page-13-0) [Assessment Library Filters](#page-14-0) [15](#page-14-0) [Specifying the Activity for an Assessment](#page-15-0) [16](#page-15-0) [Editing Assessments](#page-16-0) [17](#page-16-0) [Scoring Assessments](#page-17-0) [18](#page-17-0) [Rubric View](#page-17-1) 28 and 2008 [18](#page-17-1) and 2008 18 and 2008 18 and 2008 18 and 2008 18 and 2008 18 and 2008 18 and 2008 18 and 2008 18 and 2008 18 and 2008 18 and 2008 18 and 2008 18 and 2008 18 and 2008 18 and 2008 18 and 2008 18 and [Scorecard View](#page-19-0) [20](#page-19-0) [Collective Student Score Entry](#page-20-0) [21](#page-20-0) [Import Scores](#page-20-1) [21](#page-20-1) [Preparing a Spreadsheet](#page-21-0) [22](#page-21-0)

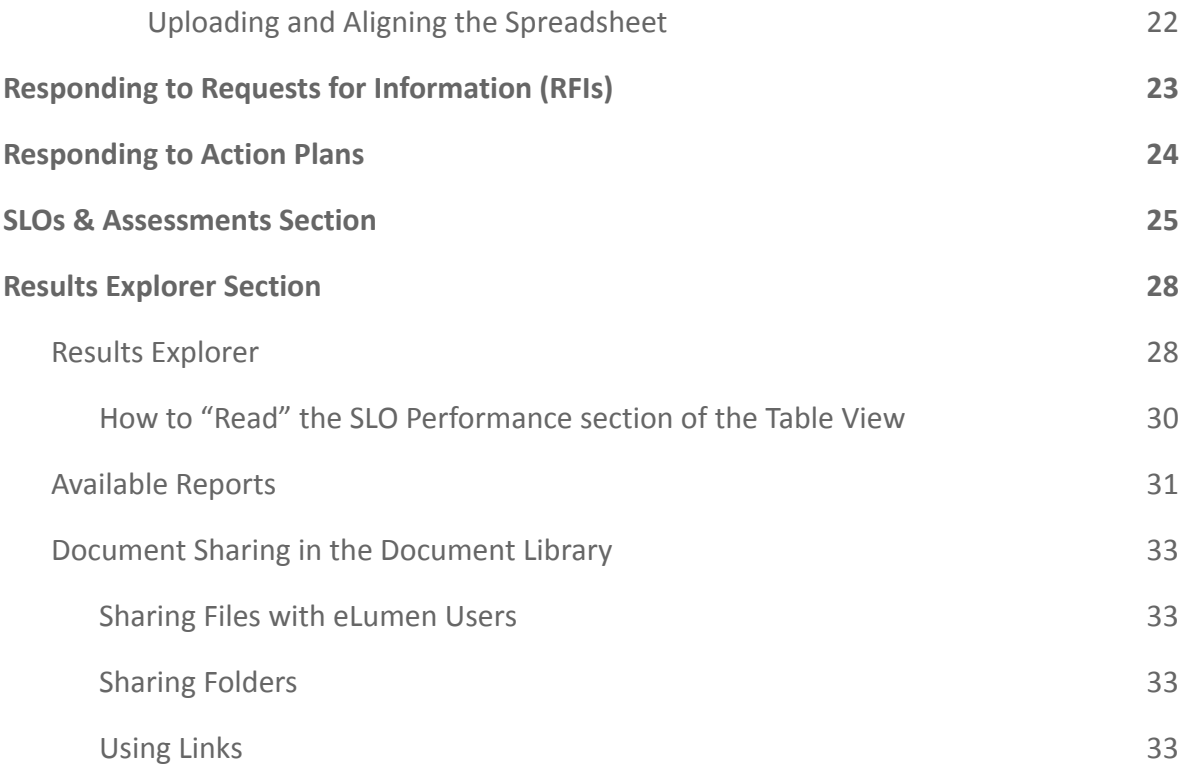

# <span id="page-2-0"></span>**Signing into eLumen**

Ensure you bookmark the appropriate URL. For CAS users, do not bookmark your institution's redirect site.

eLumen URLs:

● <https://lmc.elumenapp.com/>

## <span id="page-2-1"></span>**Creating a Password**

**Video:** <https://ilos.video/iUFBgJ>

If your institution is using eLumen for authentication, you will need to create an eLumen password the first time you log into the system. To do this, select **Forgot Password?** on the login page.

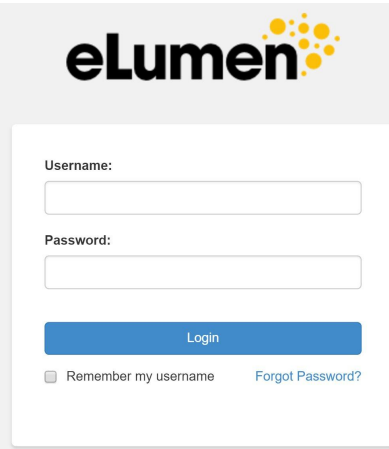

In the pop-up form enter your eLumen username (typically your campus username) and enter your eLumen email (typically your campus email).

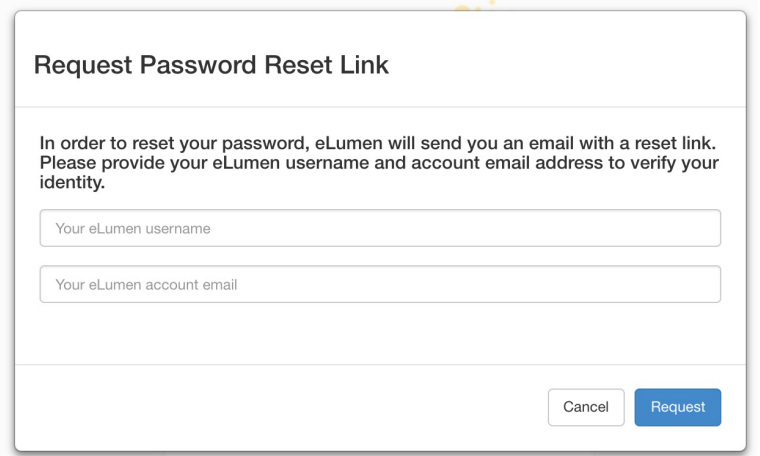

eLumen will then email you a password reset link. Please check your email including Spam folders for this email.

Follow the link and enter your new password. The password must be at least 8 characters long and contain at least one special character (e.g.: ! @ # \$ % ^ &; **do not use \***).

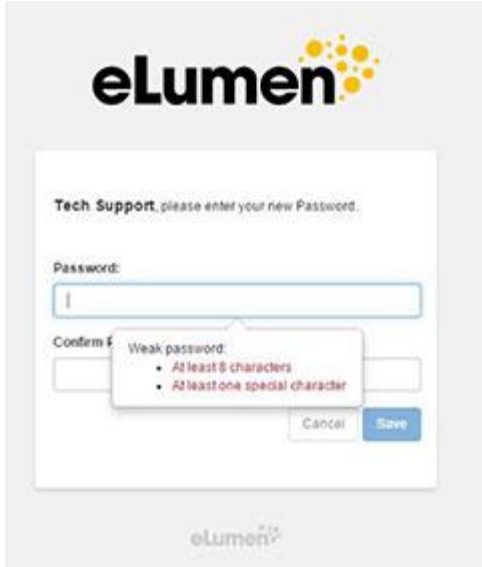

Select **Save**, then log into eLumen.

# <span id="page-3-0"></span>**Understanding the Banner and Icons**

This is the banner that a Setting or Section evaluator sees:

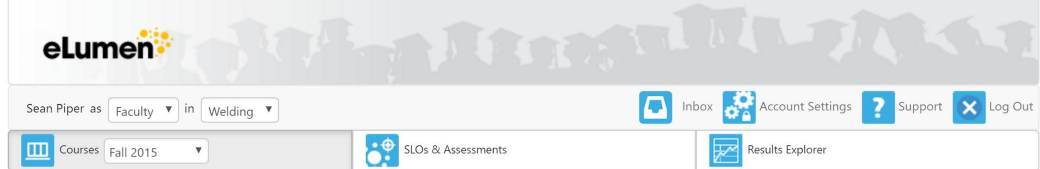

To the left, beneath the logo, is the name of the instructor, the "Faculty" role drop-down, and the name of the department or program that owns the course(s) or context(s) the instructor is assigned to teach.

To the right are the four icons for any eLumen user:

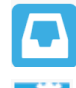

Inbox

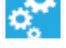

7

Account Settings

Link to the Knowledge Base and Technical Support

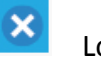

Log Out

A course instructor has three major areas (tabs) to select in eLumen: **Courses** (controlled by academic term), **SLOs & Assessments**, and **Results Explorer.**

If a faculty member is a collaborator on a Strategic Initiative, an additional tab will appear for **Strategic Planning.**

If your institution has the Curriculum module, a tab will appear for **Curriculum.**

# <span id="page-4-0"></span>**Courses Section**

Selecting the **Courses** icon (default at Faculty sign in) displays courses taught by selected term.

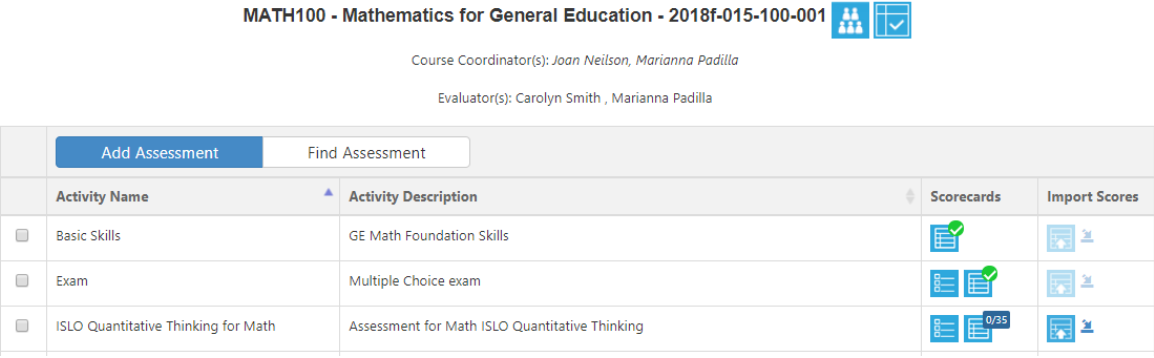

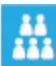

The *Roster* icon is in the heading for the course. When selected, this will display a list of all students enrolled in the section and, optionally, the aggregated Assessment History of the students enrolled in the section. If your institution is using the Student Engagement & ePortfolio module, this is where you can access student ePortfolios.

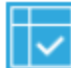

The *Curriculum Map* icon is in the heading for the course. Selecting this icon allows you to navigate directly to a read-only view of the Curriculum Map for the alignment of course learning outcomes (CSLOs) with PSLOs, ISLOs, and/or Third Party standards, as well as their associated Attainment Levels (e.g. Introduced, Reinforced, Mastered). The Attainment Levels can be customized by the institution.

Below the header is the *Assessment Table*, where assessments offered in the course for the given term are listed.

# <span id="page-5-0"></span>**Creating, Finding, and Scoring Assessments**

Using the *Assessment Table,* faculty can add their own assessments to their section, find assessments in the *Assessment Library,* and/or score planned assessments.

## <span id="page-5-1"></span>**Creating Assessments**

**Video:** <https://ilos.video/A5Zm0S>

To create an assessment for multiple sections, access the Assessment Library from the **SLOs & Assessments** tab, and the **Assessments** sub-tab.

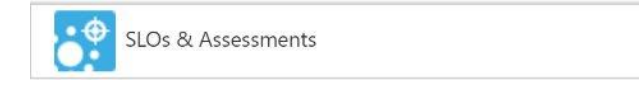

Select **Add Assessment** at the top of the *Assessments* table*,* just below the **Filters** section.

**Add Assessment** 

*Note: When faculty create assessments for the Assessment Library, Coordinators and Data Stewards can distribute the assessments to any other programs, courses/contexts, and sections that share the assessment SLOs. In this way eLumen promotes the circulation of high-quality, faculty-driven assessments.*

eLumen distinguishes the Assessment that the college is seeking from the Activity that is given to students. Assessments created for the *Assessment Library* can indicate whether **Faculty to specify activity name** and whether either each section will have a specific Activity specified.

*Example: The Accounting Department Coordinator designs an Ethics assessment that measures student's knowledge and application of ethical accounting practices and requests that faculty specify their Activity. They plan the assessment to all business courses. The Faculty member teaching Individual Tax Law specifies the Activity will be a short essay test on the legality and morality of tax shelters whereas the Faculty member teaching Applied Business Principles and Practices specifies the activity will be presentations on the impact of unethical practices in business.*

To add an assessment for a single section, go to the **Courses** section.

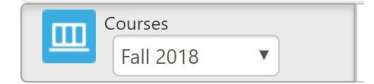

Select **Add Assessment** under any course section to create an assessment for that section.

**Add Assessment** 

**Find Assessment** 

Assessments created for a section must define an *Assessment Name*, *Assessment Description*, *Assessment Type*, *Activity Name*, and *Activity Description*.

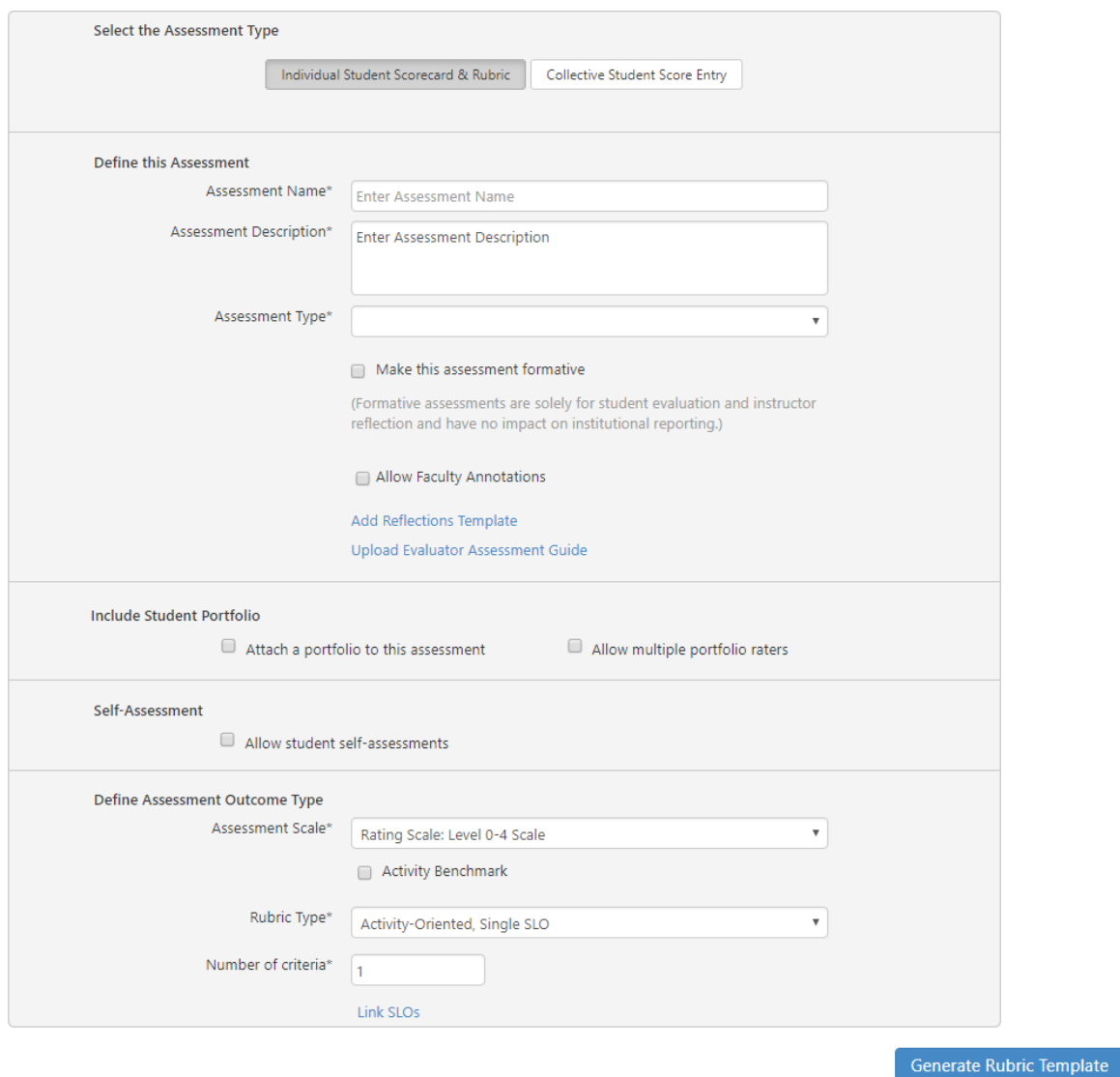

**Assessment Name and Description** – This is a name and description of the purpose of the assessment. Assessments should be broadly applicable such that over time and across sections, different faculty with different teaching styles can reuse the assessment and the associated rubric.

**Assessment Type** - The assessment type can be chosen from the drop-down menu and assessment types are established by the institution. An assessment can be created as "Individual Student Scorecard & Rubric" or "Collective Student Score Entry" (visible at the top of the assessment creation screen). Choose the appropriate type for the assessment

being created; **this cannot be changed once the assessment has been saved.**

**Make this assessment formative** – All created assessments are presumed to be summative. Add a checkmark to this box if the assessment is formative, rather than summative. *Note: Formative assessments are solely for student evaluation and instructor reflection and have no impact on institutional reporting.*

**Allow Faculty Annotations** - This option allows faculty to annotate assessments and SLOs for revision, student performance, or other significant purposes, inside eLumen for future reference.

Faculty will see a callout icon **on both the Scorecard and Rubric views if this feature** is checked when creating an assessment.

**Add Reflection Template** - The reflection templates designed in the previous section can be attached to the assessment using the **Add Reflection Template** link. Select a template from the list or create a new template, then select **Add.**

**Upload Evaluator Assessment Guide** - The assessment guide will appear on the faculty scorecard and rubric for this assessment. Select **Upload Evaluator Assessment Guide** to add an assessment guide to the assessment.

**Activity Name and Activity Description** - This area allows faculty to specify the name and description of the assessment to meet their instructional needs. These are required fields.

**Self-Assessment** - For institutions with LTI integration or the Student Engagement and ePortfolio module, the school can check to **Allow students self-assessments** and then select **Add a Student Reflection Template**. Choose an existing reflection template or create a new one. Optionally, select **Upload a Student Assessment Guide** to attach an assessment guide that will appear to students through either an LTI integration or through eLumen's student system (for schools with the Student Engagement and ePortfolio module).

**Define Assessment Outcome Type** - This area allows for refinement of the assessment rubric:

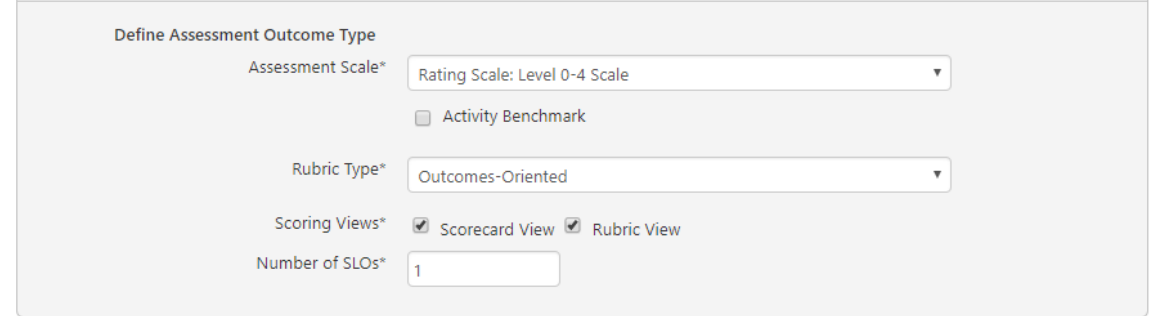

**Assessment Scale** – Choose the appropriate assessment scale for the rubric.

*Note: The Assessment Scale cannot be edited once the Generate Rubric Template button is selected.*

**Rubric Type** – *Activity-Oriented* assessments permit faculty to assess student work or activity using a carefully constructed rubric, putting emphasis on tailoring the performance descriptors to the assessment activity. See the table below for more information on the different types of Activity-Oriented assessments. An *Outcomes-Oriented* assessment permits Faculty to apply a single set of performance descriptors to each SLO assessed in a specific student activity, emphasizing shared performance criteria for any given SLO.

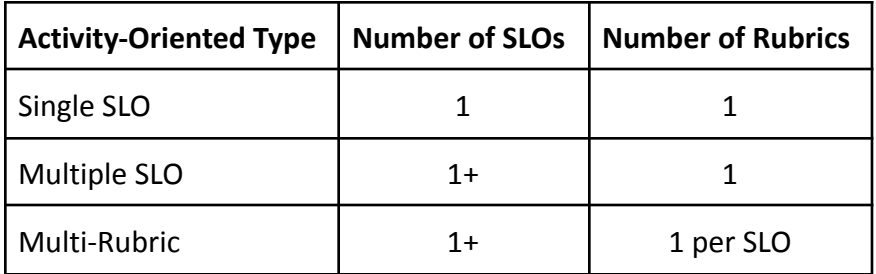

The **Number of criteria** or **Number of SLOs** options will change with the chosen **Rubric Type**. It is advisable to use the fewest rubric levels required to obtain the specificity needed.

**Scoring Views** – Both Scoring Views are available for an Outcomes-Oriented assessment. Activity-Oriented assessments only use the Rubric View. The *Scorecard View* allows Faculty to quickly assign a score for each student on each SLO assessed. The *Rubric View* displays one student at a time with all performance descriptors and criteria visible.

The *Collective Score Entry* option allows Faculty to score the number of students reaching each level of mastery on the assessment without assigning individual students a score. *Collective Score Entry* is useful for assessments but provides no information about the performance of individual students or demographics.

**Link SLOs** – This option is only available for *Activity-Oriented* assessments on the assessment creation screen. Select the *Link SLOs* hyperlink to open an interactive dialog box and choose the appropriate SLO(s). (See the box for an *Activity-Oriented, Multiple SLO* assessment below.) Find the appropriate SLOs in the grey columns using the drop-down menus and then select the SLO to assign it to the assessment. For *Activity-Oriented, Single SLO* assessments, choosing an SLO will close the dialog box. For *Activity-Oriented, Multiple SLO* assessments, choose all appropriate SLOs, which will move to the Assigned SLOs section in blue, then **Close**.

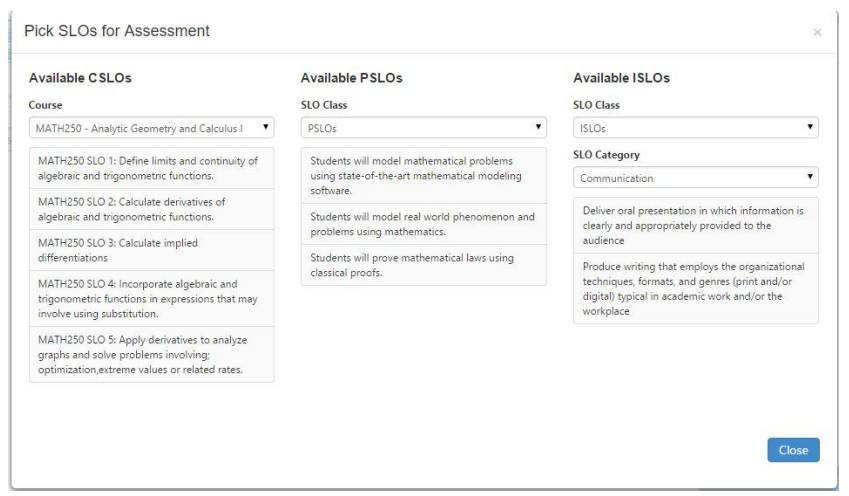

In an Outcomes-Oriented assessment, SLOs are linked in the rubric. At the time of assessment creation, indicate the **Number of SLOs** being assessed. This can be changed in the rubric by the **+ add Row** option.

When the assessment parameters have been determined, select **Generate Rubric Template** to begin designing the rubric. The rubric dialog box will appear below the assessment dialog box.

#### <span id="page-9-0"></span>*Activity-Oriented Rubric*

For an *Activity-Oriented* rubric, the rows will be Criteria for the rubric. The first column will automatically generate an even weight for each Criteria level. When adding additional Rows using the **+***add Row* link, the assessment creator will need to adjust the weights. In the second column type or paste the criteria for the rubric.

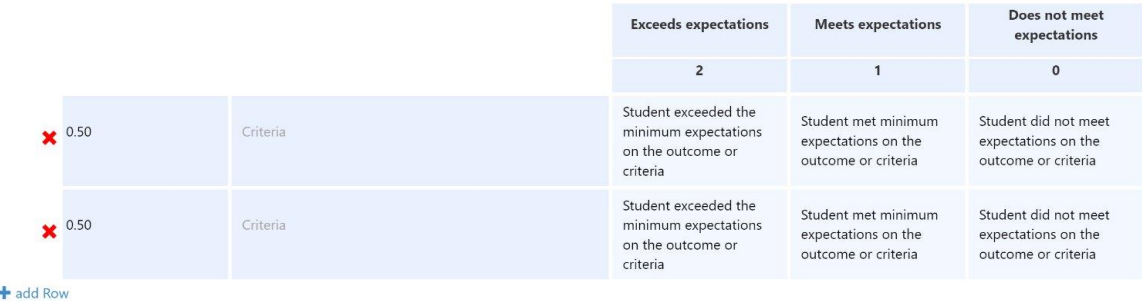

#### <span id="page-9-1"></span>*Outcomes-Oriented Rubric*

For an *Outcomes-Oriented* rubric, the rows will be SLOs. Select the *Link SLO* hyperlink to open the same interactive SLO dialog box used for *Activity-Oriented* assessments.

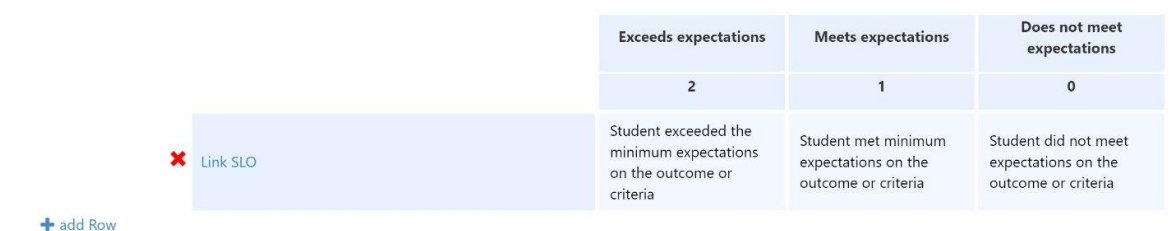

#### <span id="page-10-0"></span>*Performance Descriptors*

Each criterion or SLO in a rubric requires a *Performance Descriptor* for each *Mastery Level.* High quality *Performance Descriptors* will increase the reliability of scoring, so the wording should be carefully considered. *Mastery Levels* should be distinct from one another and should clearly describe the performance for that level. In addition, the levels should reflect the level descriptions provided by the *Assessment Scale*.

Some institutions provide *Performance Descriptors* for SLOs. If so, these will appear on *Outcomes-Oriented* assessments once the SLOs are selected.

To finish as assessment select **Save**.

For an assessment created through a Section, select **Save and add to Library of Shared Assessments** to save the assessment for reuse in other Sections in the current or future terms. *Note: In order for an assessment to be added to multiple sections of a course, it must be saved to the Assessment Library so it can be retrieved and added to a section.*

Save and add to Library of Shared Assessment Cancel **Save** 

For an assessment created through the Assessment Library, select **Save,** and the assessment will be saved in the Library.

Faculty can directly create an assessment for a course section. If **Save** is selected, the assessment will also be placed in their personal assessment library and can be added to sections they teach. The assessment is not a Shared Assessment in the Assessment Library, and can be viewed by selecting the **My Private Assessments** drop-down in the Assessment Library.

Once an assessment has been saved, it appears in two places: under the appropriate *sections* in the **Courses** section if it is *unique*, and under the **Assessment Library**, if it has been *shared*.

#### <span id="page-10-1"></span>*Cloning Assessments*

If eLumen is configured to allow faculty to create assessments, they are allowed to clone assessments.

To clone an assessment, select the desired assessment In the Assessment Library. Then select **Clone**.

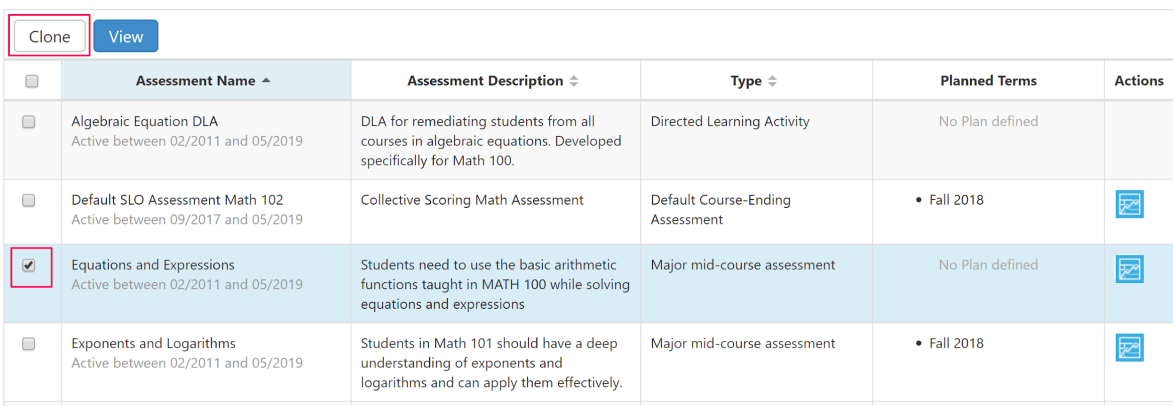

Faculty edits the appropriate fields on the assessment creation screen and then chooses **Save** or **Save to Library of Shared Assessment**. Saving to the Assessment Library is the recommended practice so the assessment can be used again by the faculty that cloned it and by other faculty.

After the cloned assessment is saved to the Assessment LIbrary, it is visible. Note the changes.

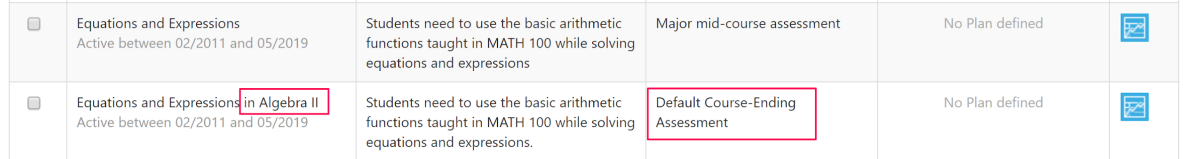

## <span id="page-11-0"></span>**Finding Assessments**

**Video:** <https://ilos.video/unUJnr>

Institutions can choose to plan SLOs for each section. The list of SLOs an evaluator is expected to complete are listed below the name of the course and section.

## WELD130 - Gas Tungsten Arc Welding - 2016s-018-130-001

Course Coordinator(s): Blake Alsop

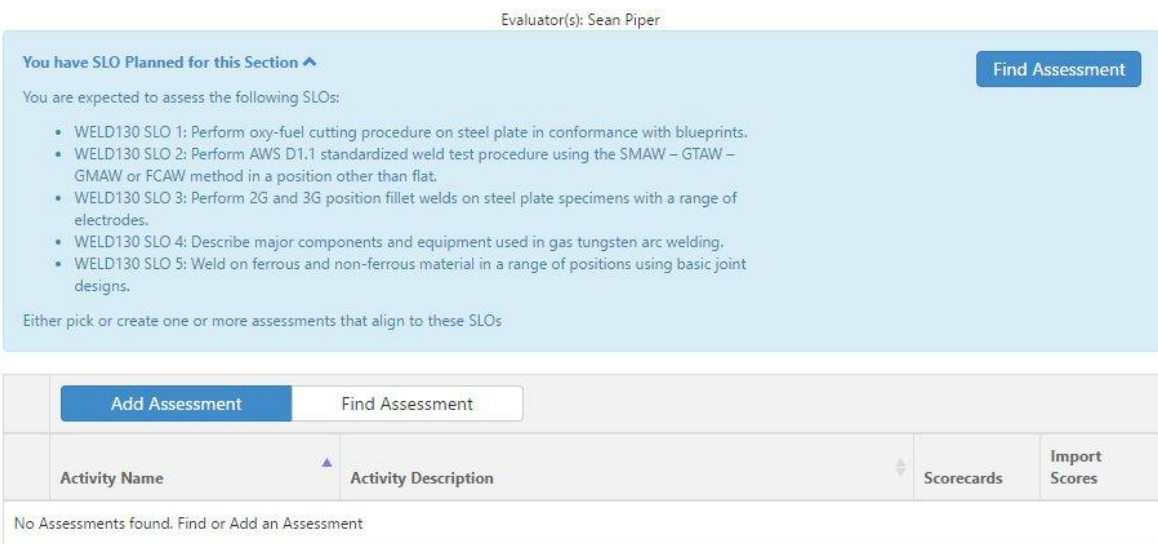

To add an assessment to a section, choose **Find Assessment** from either the SLO expectation box or from the assessment table for a section.

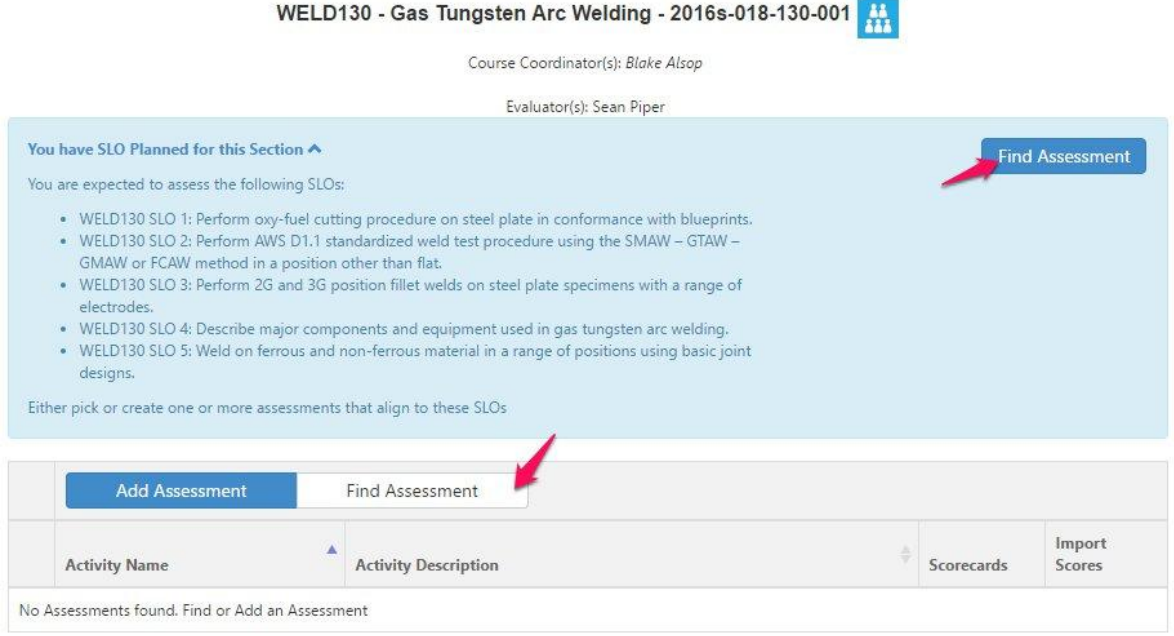

Select one or more assessments from the Assessment list, and select either **Add to Section** or **Add to All My Sections of this Course** to add to all of the sections of this particular course that you teach in the selected term.

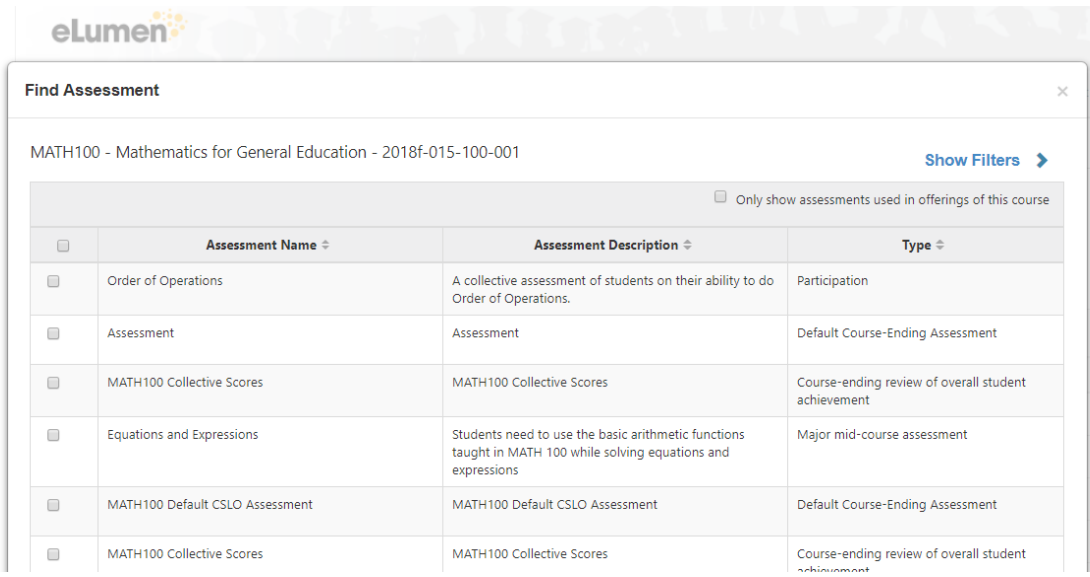

If the assessment you need is not in the list, see the section below on using the Assessment Library filters.

When adding an assessment to all sections of a course, a warning may appear. Choose the appropriate response to continue.

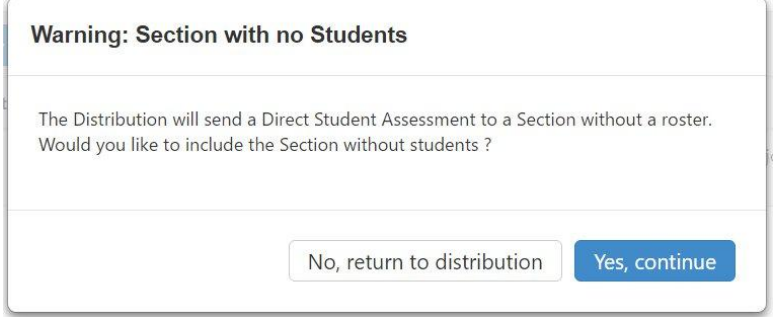

#### <span id="page-13-0"></span>*Recommended Assessments*

eLumen allows Coordinators and Data Stewards to flag an assessment as **Recommended** in the Assessment Library. This flag or designation moves the assessment to the top of the list and is visible when Faculty use the **Find Assessment** option for a section.

*Note: Only assessments that exclusively contain CSLOs can be marked as Recommended.*

In the Assessment Library, an assessment flagged as Recommended, appears like this:

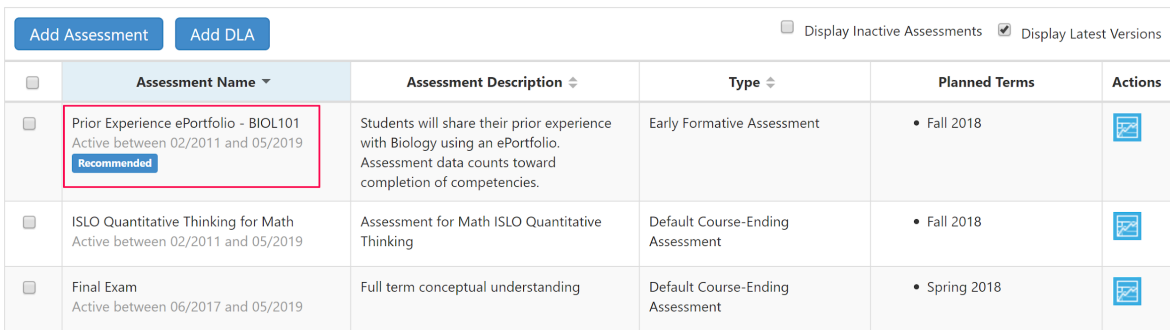

Faculty selects the Recommended Assessment and follows the prompts to add it to one or all of their sections.

#### <span id="page-14-0"></span>*Assessment Library Filters*

If the Assessment Library does not show the assessment you are looking for by default, or if the library shows too many assessments, you can use the Assessment Library filters to hone the list.

To show the filters select the **Show Filters** link.

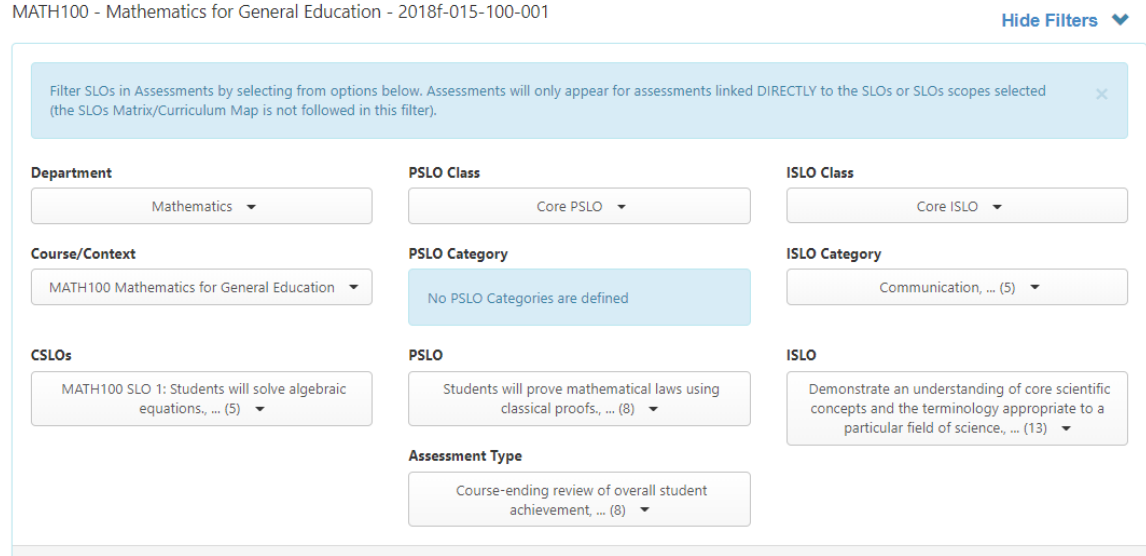

As a Faculty user, you may not be able to see all of the filters depending on your institution's assessment model.

The Assessment Library filters use two criteria:

- The SLOs in the assessment rubric. This is an inclusive list so if the rubric contains at least one of the selected SLOs, it will display in the library's list of assessment
- The Assessment Type. Each assessment has only one type so all assessments with the selected type(s) will display.

Below we will review how to use the SLO filters. For any of the drop-down menu filters, use **Select All** or **Select None** to add or remove the checked options. To find a particular option to select or unselect, use the search bar to narrow the list of options. Select outside of the drop-down menu to close the menu and see the assessment list automatically adjust to your selection.

To display assessments with CSLOs in the rubric,

- 1. Ensure the **Department** drop-down has the department that owns the course selected.
- 2. Use the **Course/Context** drop-down to select one or more courses.
- 3. Use the **CSLOs** drop-down to select one or more CSLOs for the selected courses.
- 4. The list of assessments will contain any assessments that contain **at least one** of the selected CSLOs in its rubric

To display assessments with PSLOs in the rubric,

- 1. Ensure the **Department** drop-down has the department that owns the course selected.
- 2. Use the **PSLO Class** drop-down to select the PSLO Class containing the PSLOs.
- 3. If the PSLO Class uses Categories, use the **PSLO Category** drop-down to select one or more PSLO Categories from the selected PSLO Class.
- 4. Use the **PSLO** drop-down menu to select one or more PSLOs for the selected categories.
- 5. The list of assessments will contain any assessments that contain at least one of the selected PSLOs in its rubric.

To display assessments with ISLOs in the rubric,

- 1. Use the **ISLO Class** drop-down to select the ISLO Class containing the ISLOs.
- 2. If the ISLO Class uses Categories, use the **ISLO Category** drop-down to select one or more ISLO Categories from the selected ISLO Class.
- 3. Use the **ISLO** drop-down to select one or more ISLOs for the selected categories.
- 4. The list of assessments will contain any assessments that contain at least one of the selected ISLOs in its rubric.

To display only DLA assessments, select only the **Directed Learning Activity** option in the **Assessment Type** drop-down.

## <span id="page-15-0"></span>**Specifying the Activity for an Assessment**

Some assessments are designed so faculty can specify the Activity (such as a test, project, presentation, or lab) to be used for the collection of assessment data.

When an assessment of this type is available, it will appear at the bottom of faculty's section list of assessments. To add the assessment to the section, select the **Add Activity** link in the Assessment table.

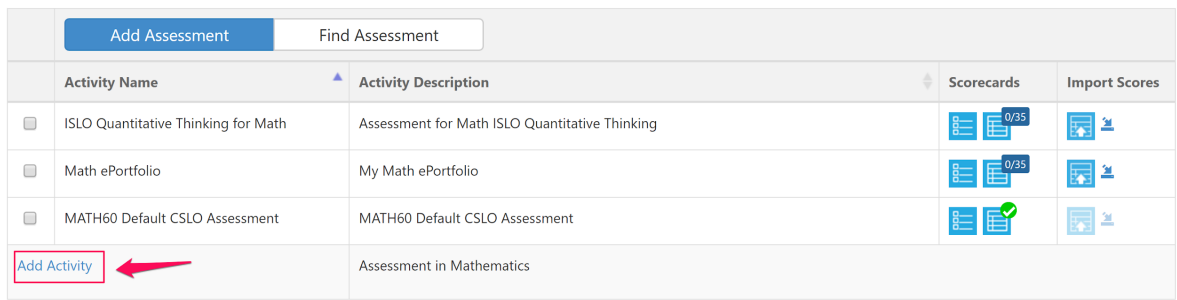

The *Define Assessment Activity* screen will display. Input a **Title** and **Description** of the activity, and select **Save.**

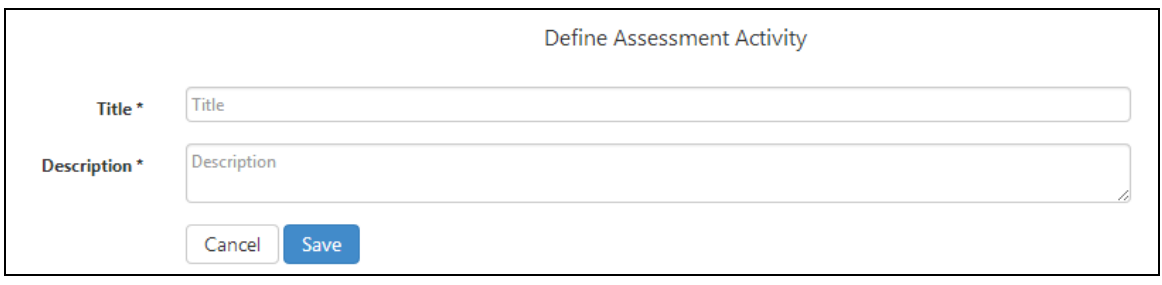

If the activity to which that assessment is linked has already been determined, the assessment will be available for scoring without any other steps needed prior to assessing students.

## <span id="page-16-0"></span>**Editing Assessments**

Faculty can edit assessments they created and saved directly to a section or to their personal Assessment Library; visible under the *My Private Assessment* drop-down. **Faculty are not able to edit Shared assessments in the Assessment Library.** The ability to edit can be conducted in either the library view or the course/section view.

If student scores have **not** been added, the following elements of an assessment can be edited:

- Assessment Name.
- Assessment Description.
- Faculty Annotations can be enabled.
- Reflection Template can be added but not exchanged.
- Evaluator Assessment Guide can be uploaded.

If LTI is enabled or the Student Engagement/ePortfolio module is used, the following can be edited:

- Student Self-Assessment can be enabled.
- Student Reflection template can be added but not exchanged.
- Student Assessment Guide can be uploaded.

Assessments **cannot** be edited if:

- Students have been scored by Faculty or Self-Assessment.
- Responses have been created to a Faculty Reflection.
- Responses have been created to a Student Reflection.
- Students have accessed a Portfolio assessment (applies only if using LTI or Student Engagement/ePortfolio module).

## <span id="page-17-0"></span>**Scoring Assessments**

Assessments for each section are listed in the table below the section heading. To score an assessment select the scoring icon in the right column of the table.

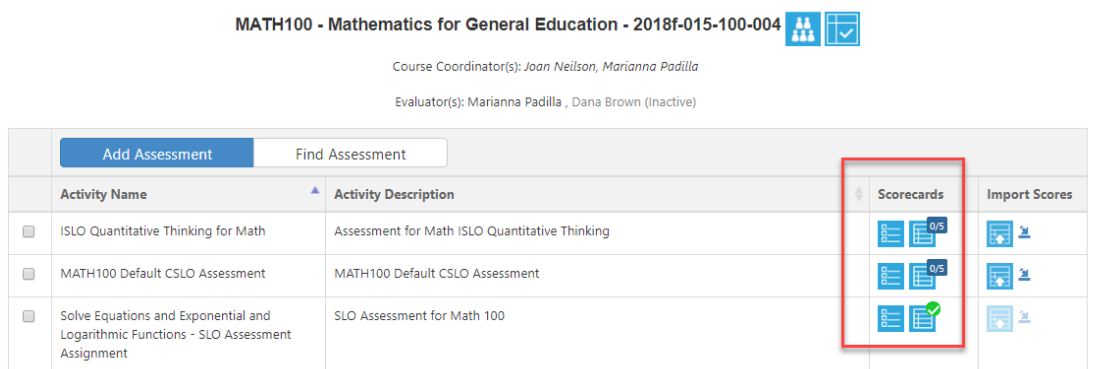

#### **Video:** [Outcomes-Oriented Per Student Scoring,](https://ilos.video/h4rADU) <https://ilos.video/h4rADU>

<span id="page-17-1"></span>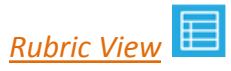

To score an individual student assessment with *performance descriptors*, select  $\overrightarrow{H}$ . The icon indicates the number of student scores needed. *Note: Rubric View is the only view available for Activity-Oriented Assessments. Rubric View is the recommended starting point for per student scoring with an Outcomes-Oriented Assessment to refresh the evaluator's memory of the scoring rubric.*

*Rubric view* displays the entire rubric for **one student at a time**. The current student is highlighted in the *student table* on the left and listed at the top of the *rubric table.*

To guide scoring, the *rubric table* shows the assessed *SLOs* or *criteria* in each row, the *mastery levels* in each column, and *performance descriptors* in each cell.

 $0/10$ 

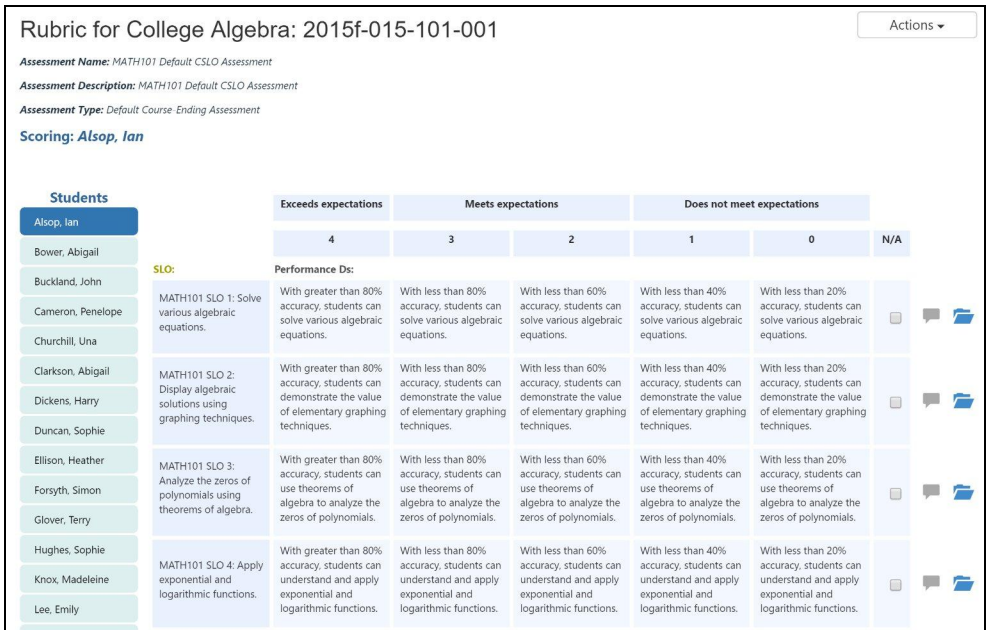

To score the current student, select the box that represents the appropriate *performance descriptor* for each *SLO*.

For Activity-Oriented assessments, the *rubric table* shows the *weights* and assessed *criteria* in each row.

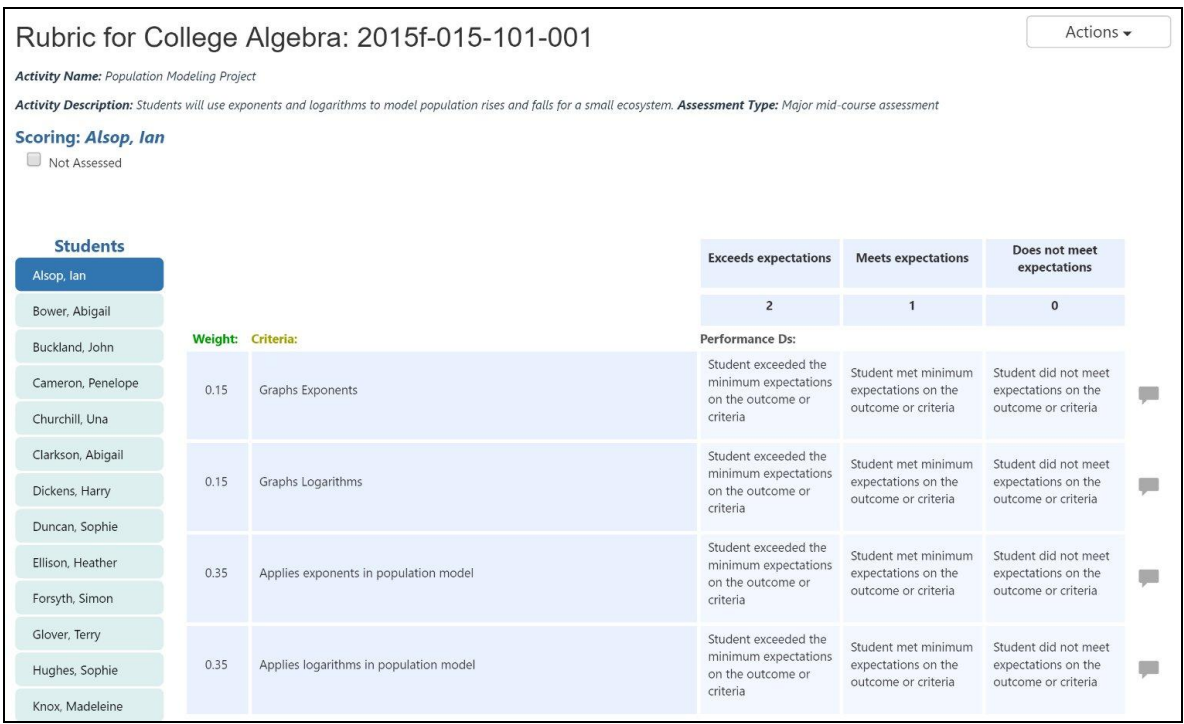

After scoring all criteria, eLumen provides a weighted average recommended score and

allows faculty to choose a final score.

When finished assessing a student, select the **Save and Next** button under the *rubric table* to reveal the next student to score.

Select the **Actions** button in the top right of the *rubric table* and choose **Go to Results Explorer** to view aggregate scores students from that section. eLumen will automatically save your scores when you navigate to another eLumen page.

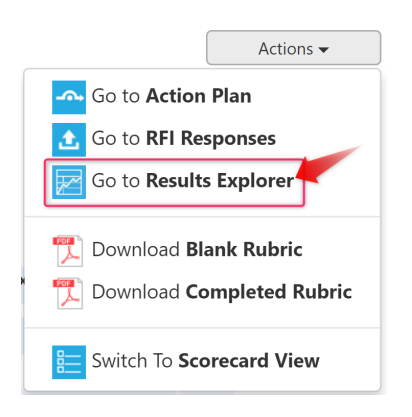

<span id="page-19-0"></span>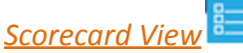

To quickly score an Outcomes-Oriented assessment, select the scorecard icon.

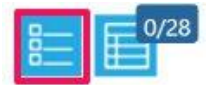

The left column lists students registered in the course. The SLO column lists all *SLOs* or *criteria* for that assessment.

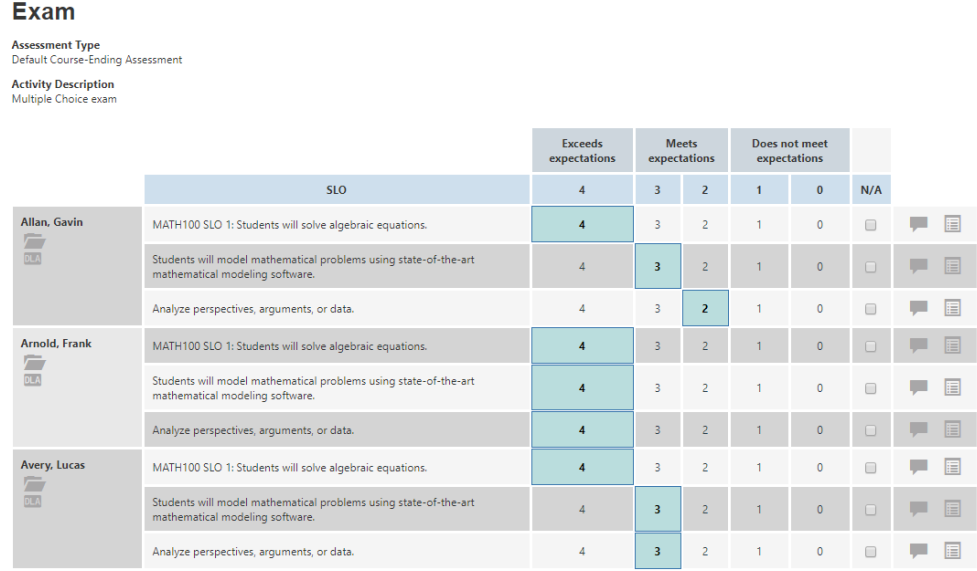

To assess a student, select the appropriate rubric value for each SLO or criteria in the right

half of the table.

To change the view, select the **Actions** button at the top right of the screen and choose **Switch to Rubric View** to view *performance descriptors* for the SLOs. eLumen will automatically save your scores when you navigate to another eLumen page.

When finished adding scores for all students, select the **Save** button at the bottom of the screen. Select **Save and Continue to Reflection** to complete the reflection template associated with the assessment, if one has been added.

*Note: In both the Scorecard and Rubric Views, the icon located in the right column of the rubric, is a place where faculty can add annotations or notes. The Allow Faculty Annotations option must be selected when the assessment was created in order to display this icon.*

# <span id="page-20-0"></span>*Collective Student Score Entry*

To add scores for collective score assessment, select the **Collective Student Scoring** icon in the assessment table.

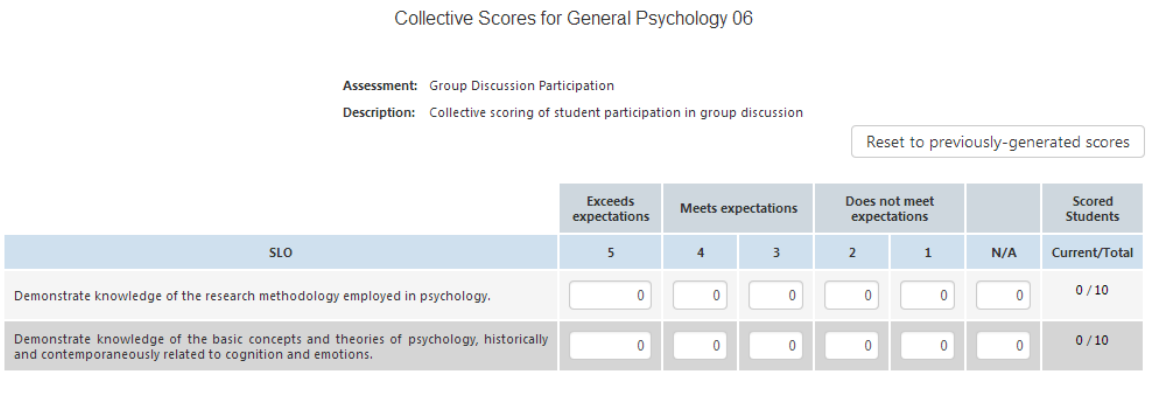

Each row displays an *SLO* and each column is a *mastery level.*

Enter the number of students scoring at each mastery level for each SLO. If your institution has entered a roster of students, eLumen will check that all students are accounted for in the scoring. If your school has not entered a roster of students, check the box at the bottom of the scoring table to indicate you have completed scoring.

When finished, select **Save.** You **must** select **Save** on the collective score entry page or you will lose your entered scores.

#### <span id="page-20-1"></span>*Import Scores*

eLumen supports faculty in uploading scores for an assessment that was planned, found, or created for a section for both Activity- and Outcomes-Oriented assessments.

Cancel Save

*Note: Import scores is an optional feature controlled in System Settings and established by the institution/college.*

#### <span id="page-21-0"></span>*Preparing a Spreadsheet*

The Import Scores dialog requires an Excel spreadsheet. The spreadsheet must contain a column with the Student ID and one column for each SLO or Criteria score in the assessment. All SLOs or Criteria must be in the spreadsheet, but not all students need to be included. The import tool will ignore extra columns. The spreadsheet may have one or more header rows. The scores must be in the first spreadsheet in the Excel workbook.

*Tip: To obtain a list of all student names and IDs in a section, select the Roster icon on the* Courses *screen and copy all entries in the Roster table. Paste this table into an Excel spreadsheet using "Paste Special" option and then choosing "Text."*

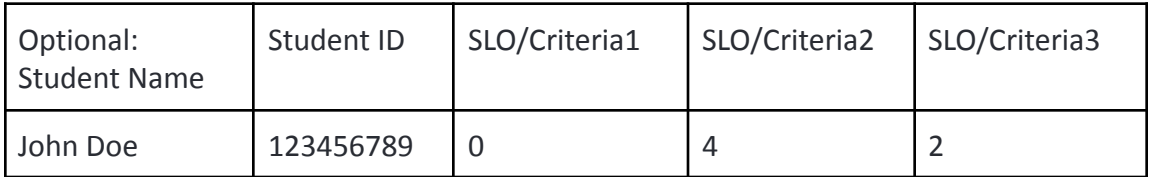

#### <span id="page-21-1"></span>*Uploading and Aligning the Spreadsheet*

To upload the spreadsheet and score an assessment, select the Import Scores icon to the right of the appropriate Assessment.

*Note: In order to import scores, there must be no existing student scores for the assessment. Additional scores or score modifications may be entered after the import.*

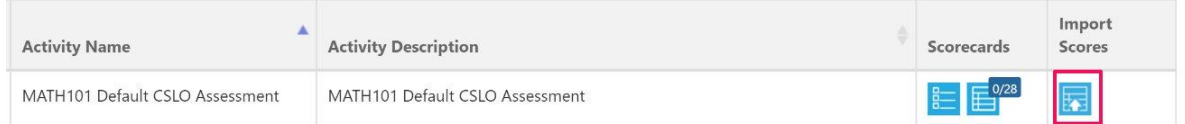

Select **Choose File** and navigate to the Excel spreadsheet containing the scores for this assessment. Once the file is selected, choose **Upload.**

The *Importing Scores from Excel worksheet* screen records the alignment of the columns in the spreadsheet to the SLOs and Criteria.

For Student ID and each SLO or Criteria, select the column in the spreadsheet containing the values then select **Align selected column** for the appropriate field. eLumen will list the column in the box to the left of the **Align selected column** box and will color the column in a corresponding color.

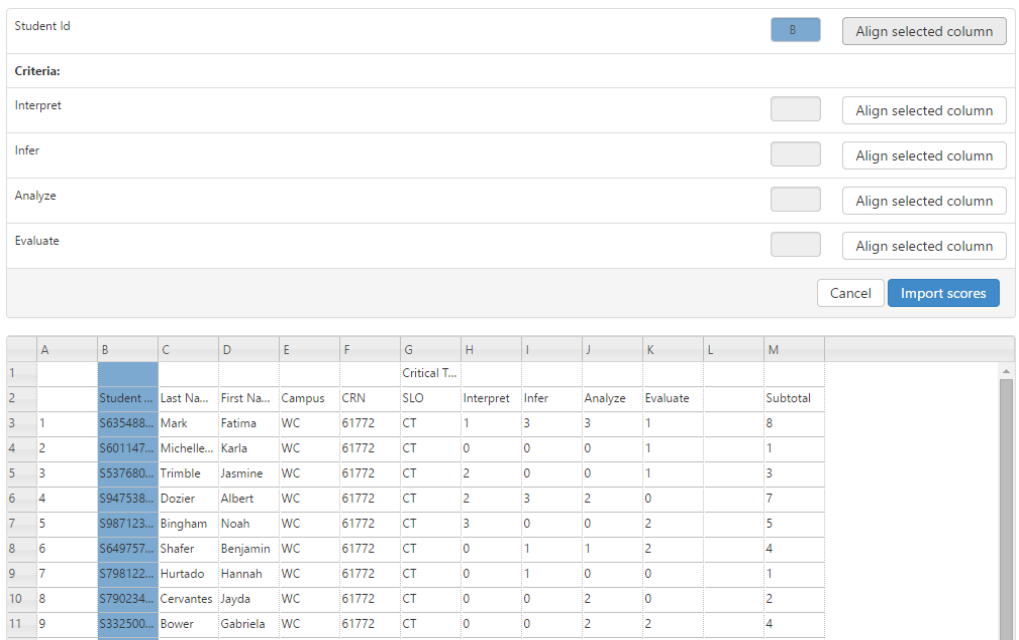

The confirmation screen will display the number of students whose scores were imported.

*Note: For Activity-Oriented Assessments, Import Scores will automatically assign students the recommended scores. To review individual student scores or change a score, use the Rubric View.*

# <span id="page-22-0"></span>**Responding to Requests for Information (RFIs)**

The eLumen Inbox has an indicator when workflows, Action Plans, or RFIs need responses.

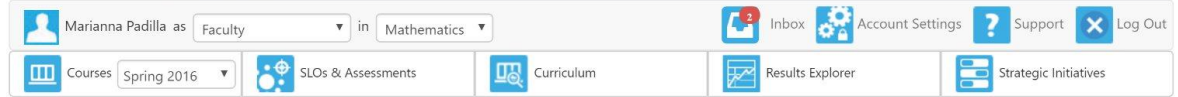

Select the Inbox to view the contents. The red number indicates the RFI responses needing attention. An RFI is similar to other Internet survey systems. It can contain multiple choice, short answer, or document upload questions.

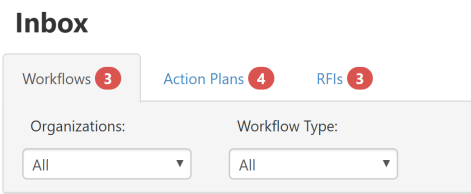

Select the RFIs tabs to view the item(s), then choose **Respond**.

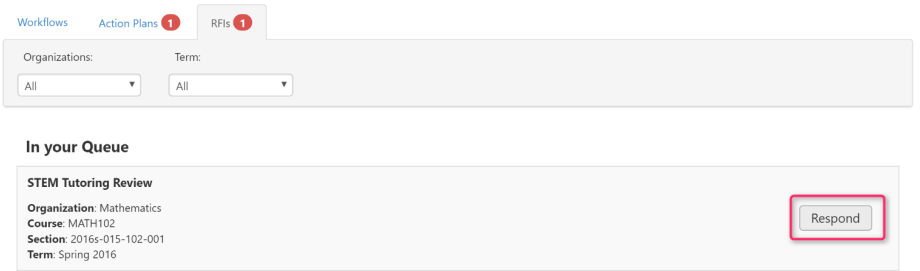

Answer each question by selecting or typing a response.

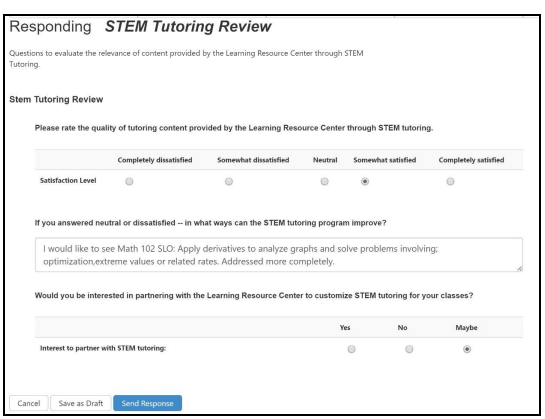

When finished responding to all questions, select **Send Response** at the bottom of the screen.

# <span id="page-23-0"></span>**Responding to Action Plans**

Select the **Inbox** to view the contents. The red number indicates the Action Plan responses needing attention. An Action Plan is usually sent out at the end of a grading term in order to gather information for improving the course or other curricular topics.

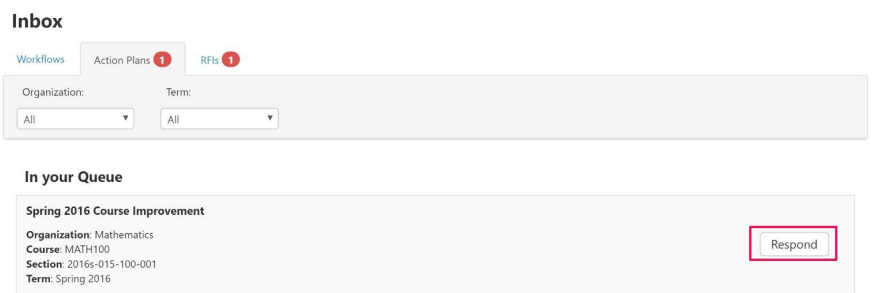

For each *action* in the Action Plan, type a **Response** into the field. Where appropriate, select **Add SLO** to associate an SLO with the Action.

If additional resources are needed, select **Add Resource Request** and type a **Resource Name,** choose a **Resource Type**, and type a **Resource Detail.** Repeat for each Resource Request.

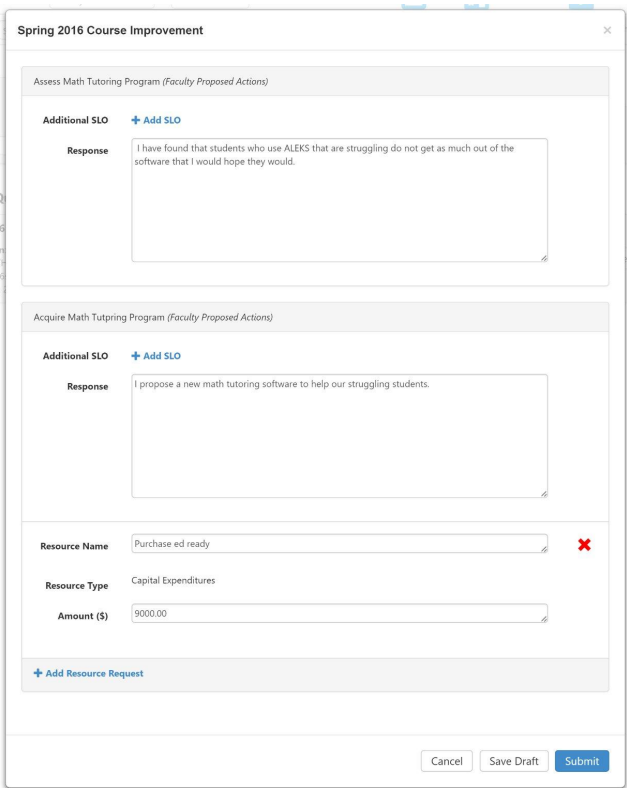

When finished responding to all *actions*, select **Submit** at the bottom of the screen.

# <span id="page-24-0"></span>**SLOs & Assessments Section**

Select the **SLOs & Assessments** section from the home page.

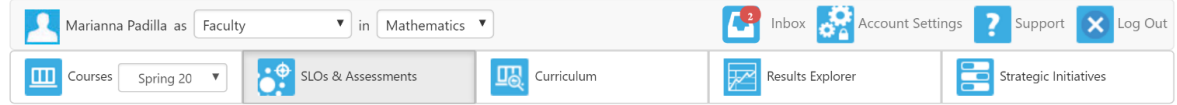

There are two tabs for Faculty in the **SLOs & Assessments** section. We reviewed the **Assessments** while finding and creating assessments, we will now focus on the **SLOs** tab.

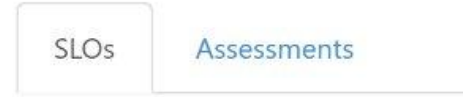

The **SLOs** tab shows these subsections by default.

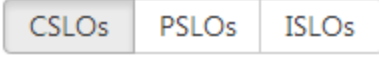

The SLOs tab may show additional subsections for ISLO and PSLO classes, and certificates

and degrees, as well as Third Party standards.

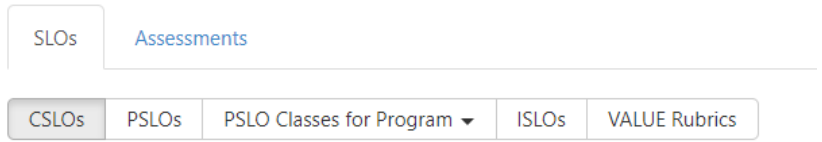

#### **CSLOs** lists the outcomes for each course the instructor is assigned to teach.

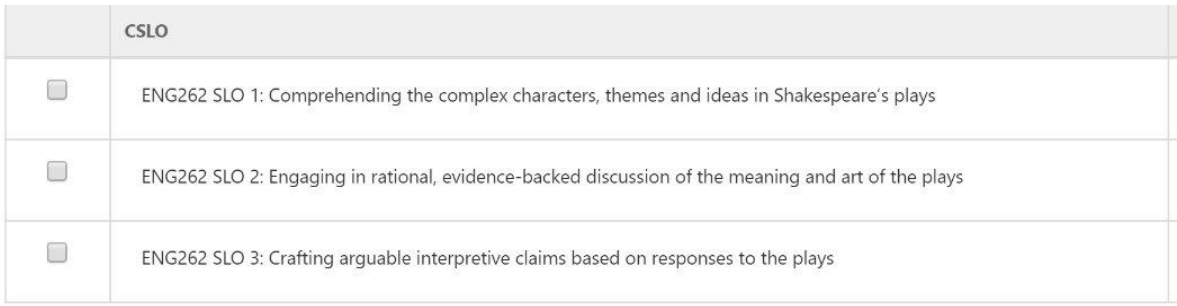

**PSLOs** are all those for the department/program that owns the courses. Between the **PSLOs** and **ISLOs** subsections are any *PSLO Classes* or *Credentials* associated with the Department in which the instructor teaches. In the example above, Abnormal Psychology is a degree in the Psychology department.

**ISLOs** are set by the institution. After this section are any *ISLO Classes* created by the institution which might reflect Accreditation standards or other rubrics used by the institution.In the example above, VALUE Rubrics, Alternative VALUE Rubrics, and Institutional Set Standards are all ISLO Classes.

After selecting any of the subsections, a list of SLOs will be displayed and divided by course for CSLOs or by SLO category for PSLOs and ISLOs.

To view specific *Performance Descriptors* for any SLO, select the SLO then select **Performance Descriptors** under the "More" button.

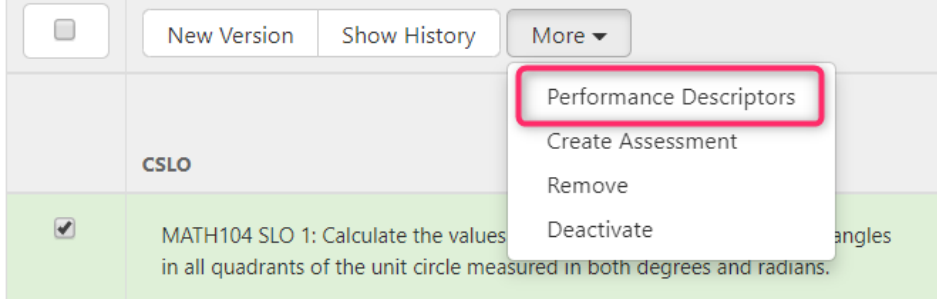

All rubrics available at the institution will be displayed. Selecting a rubric will expand it and display any *Performance Descriptors* provided by the institution.

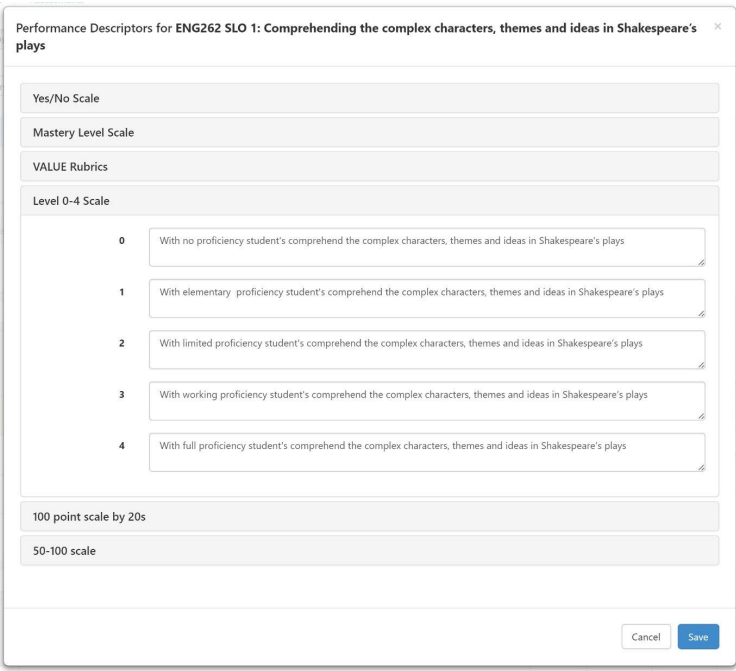

# <span id="page-27-0"></span>**Results Explorer Section**

eLumen provides downloadable and printable reports for course instructors. To view the current available reports, select the **Results Explorer** tab.

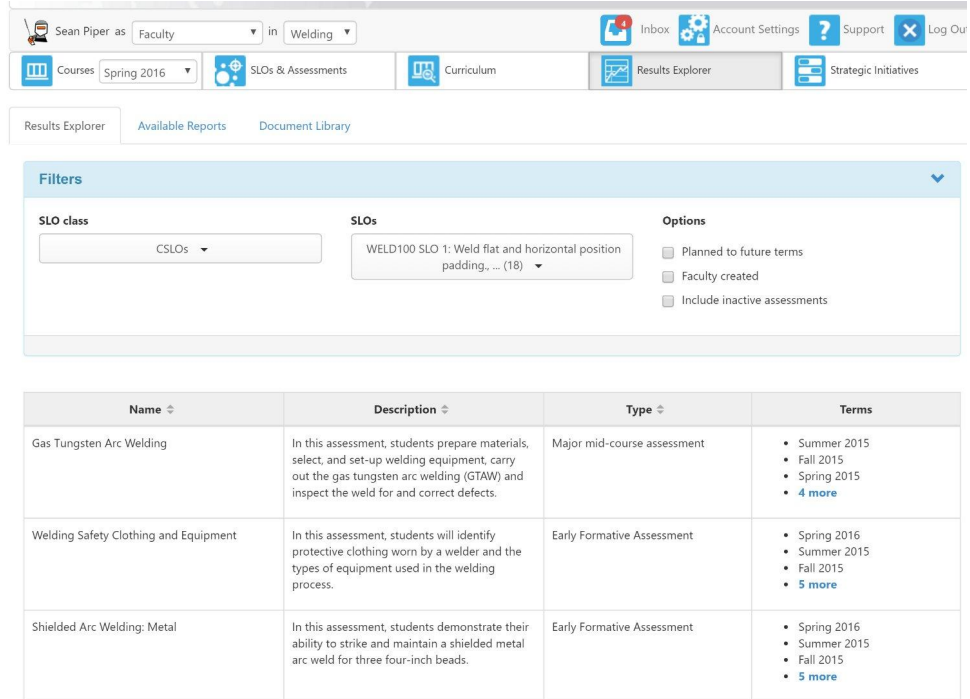

There are three tabs:

- **Results Explorer** allows users to review student assessment results.
- **Available Reports** allows users to generate reports.
- **Document Library** houses generated reports.

### <span id="page-27-1"></span>**Results Explorer**

The Results Explorer provides faculty with a view of student performance results for courses they are assigned to as an instructor.

Use the Filters to target specific assessments.

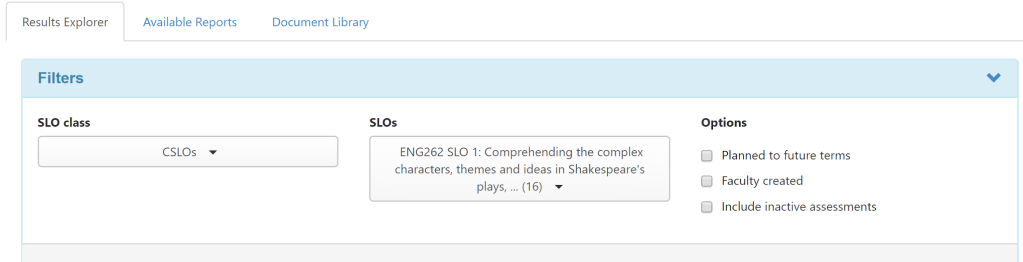

To see assessment results, select an assessment from the table list that has terms listed in the **Terms** column.

Use the drop-downs to select Sections, Terms, and to Show Results as **My Term by Term Progress** or **My Sections vs Course Overall**.

The **Chart View** will appear and aggregate scores displayed in graph and bar chart format.

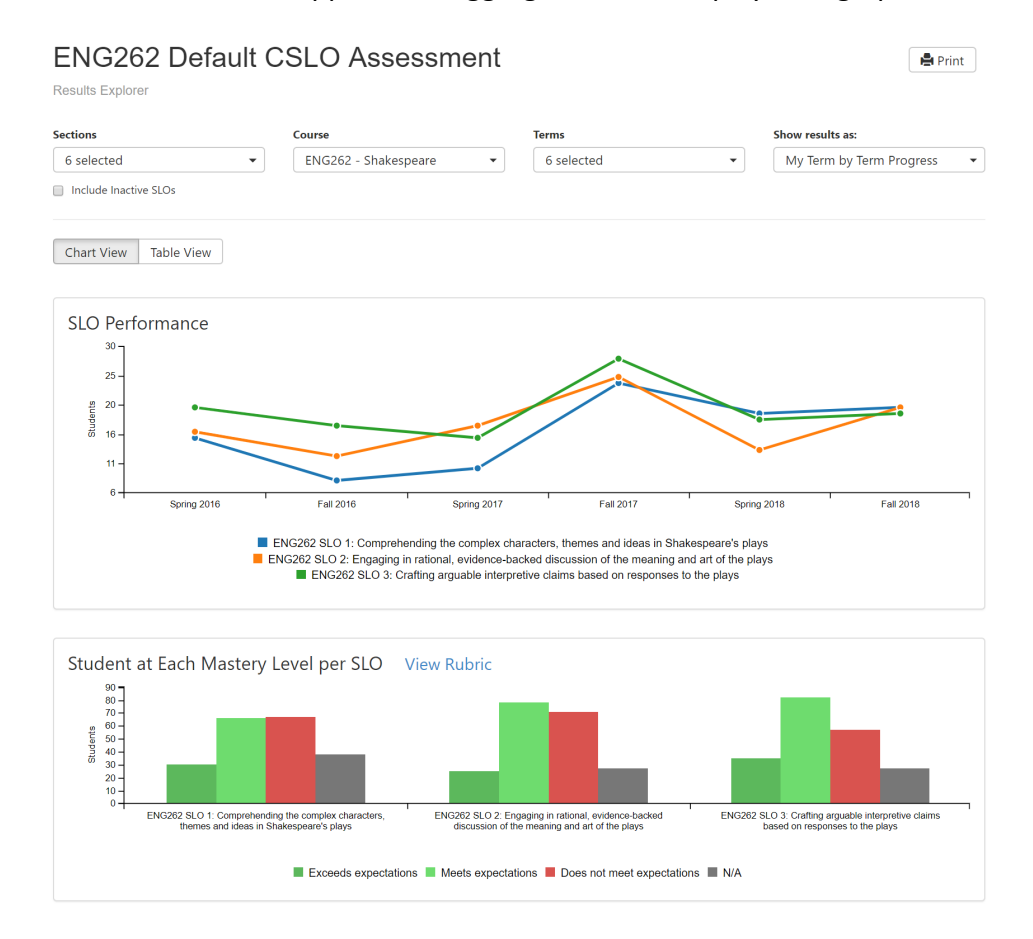

Select **View Rubric** in the **Student at Each Mastery Level per Criteria** section to see the assessment rubric.

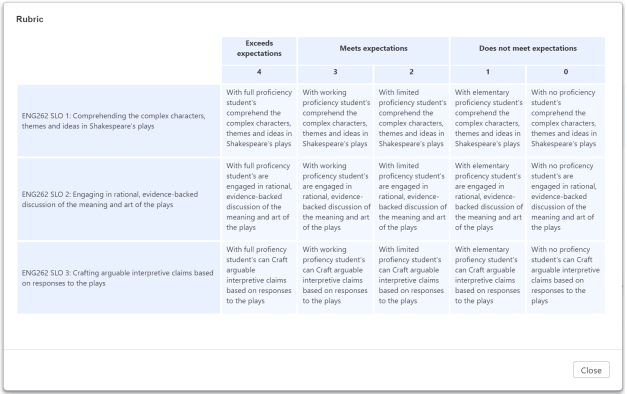

Select the **Table View** to display the data that generated the graphs and bar charts. The rubric can also be selected on this view. Reflection responses are visible on this view if the assessment was set up with Faculty Reflections and faculty completed the reflection template.

#### <span id="page-29-0"></span>*How to "Read" the SLO Performance section of the Table View*

There are two ways to view the SLO Performance results, by **My Term by Term Progress** or **My Sections vs Course Overall**. Each option provides a slightly different view of the data.

When the **Show results as:** drop-down is selected to **My Term by Term Progress** changes in student performance on the outcomes from last term are indicated with a green arrow pointing up for increased performance, or a red arrow pointing down for decreased performance.

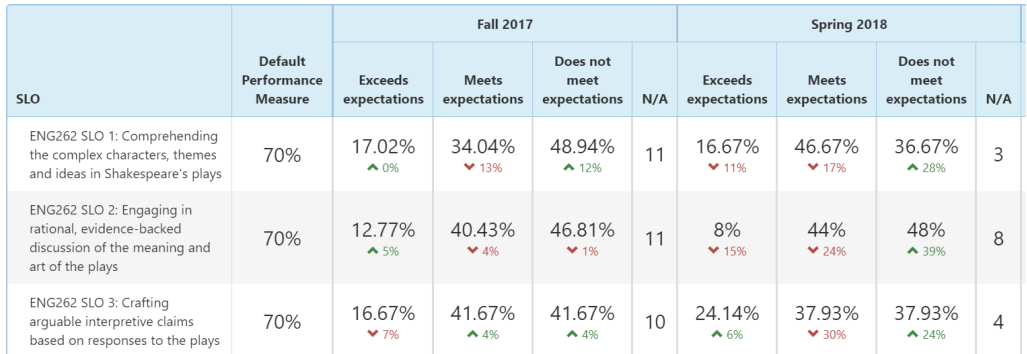

When the **Show results as: drop-down** is selected to **My Sections vs Course Overall** the color indicators of green and red mean the same (e.g. increased or decreased performance) and the larger number indicates values from the section, while the smaller number indicates overall courses performance on the outcome.

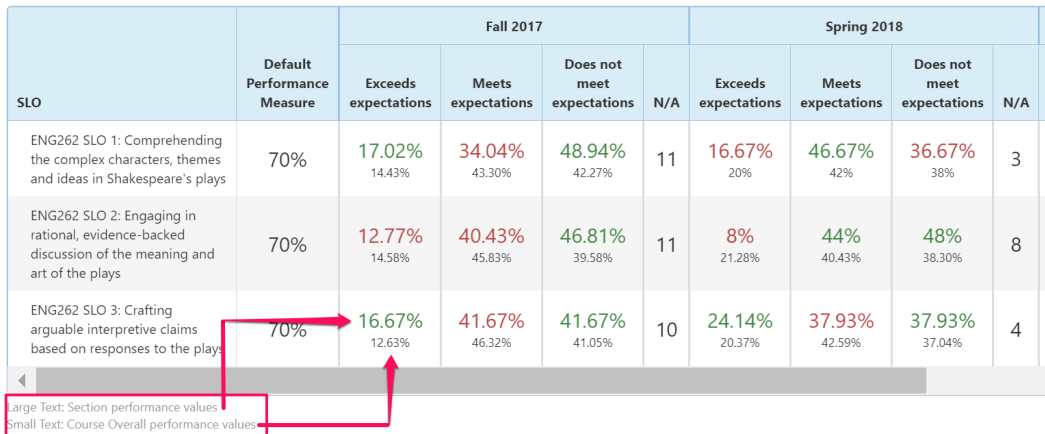

In both views, select the **Show Score Level** box above the table for further breakdown of the data.

## <span id="page-30-0"></span>**Available Reports**

Faculty evaluators can generate two reports for their courses. Faculty reports display only the SLO scoring data for the sections taught by the user. The reports are available as in printable report (PDF), spreadsheet (XLS), Word document format (DOCX), and web page (HTML), to support integration into emails or websites.

To generate a report, select the *Report Name*.

- The **Faculty SLO by Course** report presents SLO scoring data broken down by section.
- The **SLO by Term** report presents SLO scoring data broken down by term.

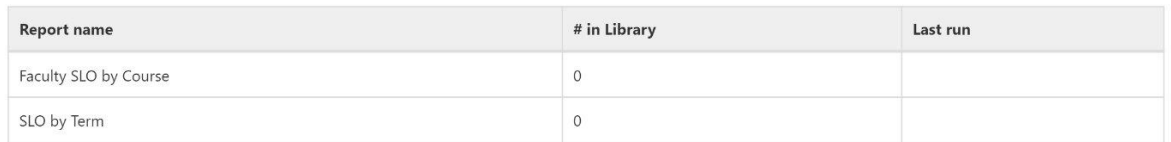

#### Please select one of the following reports

For each report type, there are a number of options to choose to retrieve the data being sought. Select the dimensions desired, then **Generate Report** when satisfied.

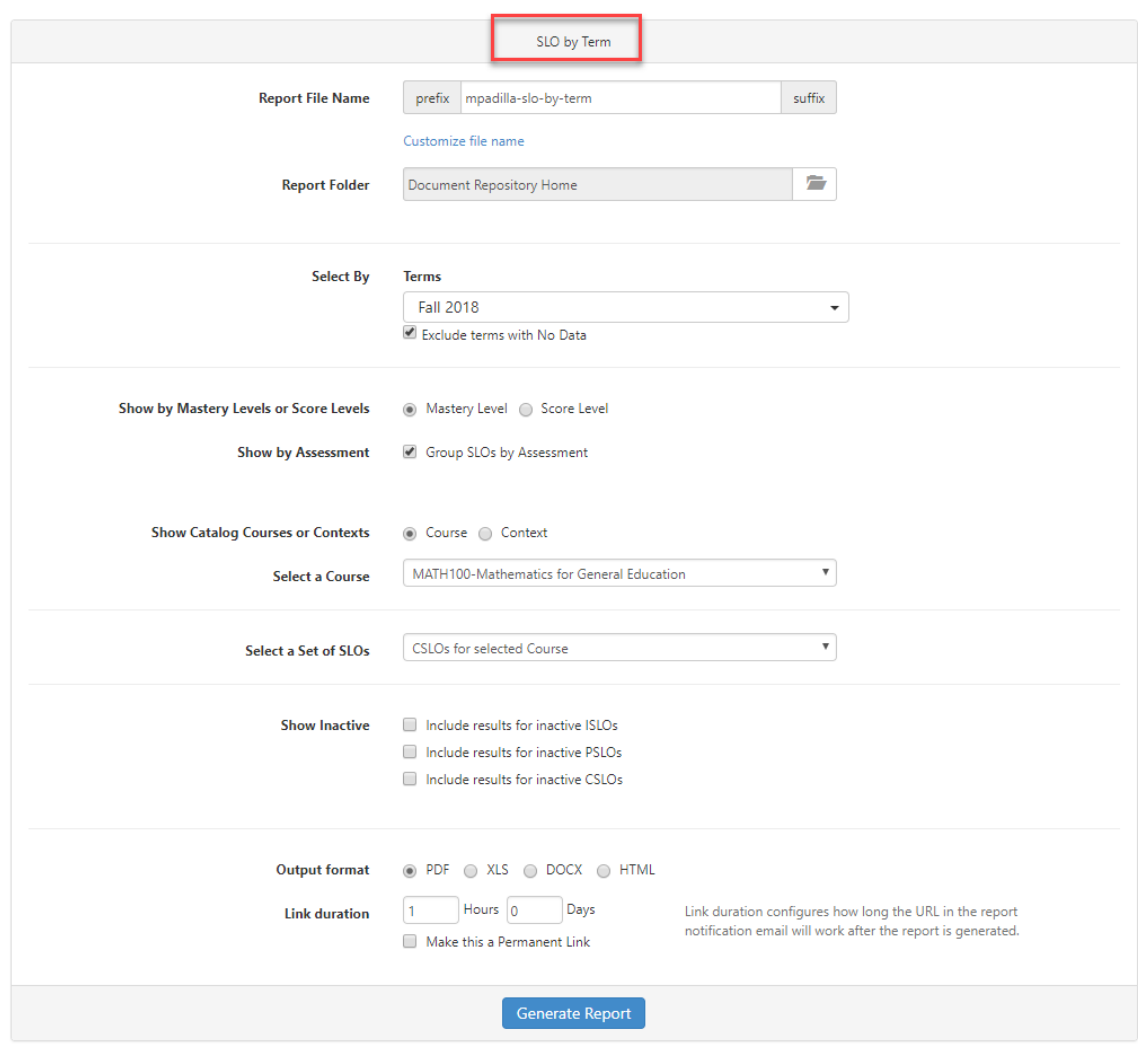

**Report Name (Prefix/Suffix)** - This configurable system allows you to specify the filename of a report. This is especially useful when running batches of reports which will be quickly uploaded to your website.

**Report Folder** - By default all reports are sent to the main Document Library folder for each user. To send the report to a specific private or shared folder, select the folder icon and select a folder from the list.

**Select by Terms** - Select the terms to include in the report.

**Show by Mastery Levels or Score Levels** - Include columns for each Mastery Level, like the Institutional and Program reports, or break down the system by Score Level, which displays all results for each scale.

**Show by Roster or Aggregate Scores -** Includes student names or aggregate scores.

**Show by Assessment** - This option reports the results for each assessment separately.

**Show Catalog Courses and Contexts** - Display the results for either Academic Courses or non-Academic Contexts

**Select a Course** - Choose a course to display assessment results for all sections of the course taught by the user.

**Select a Set of SLOs** - Choose a set of SLOs to show all direct scores and all indirect scores through mappings generated by sections taught by the user.

**Show Inactive** - Display the results for any CSLOs that have been marked as Inactive.

**Output format** - Choose the report output format: PDF, XLS, DOCX, OR HTML.

**Link Duration** - When generating a report, you can specify how long you want the link to the report to last. Using this link, anyone can download your report without logging into eLumen. This allows you to make reports available on your website, other institution personnel, or to accreditors.

## <span id="page-32-0"></span>**Document Sharing in the Document Library**

All file sharing options are managed in the **Document Library** tab under **Results Explorer** tab.

#### <span id="page-32-1"></span>*Sharing Files with eLumen Users*

Files can be shared using the Share link that comes from the report notification email. The duration of the link can be set while generating the report. The only other way to share individual files is to add them to folders, and share the folder. There is no individual share option on a singular file in the document library, you must share through a folder.

#### <span id="page-32-2"></span>*Sharing Folders*

To share a folder with other eLumen users, select the folder to share. Select **Share** and then select the way in which you wish to share:

- Download CSV with Links to Download Directly
- Share with Users
- Share with Org Entity

#### <span id="page-32-3"></span>*Using Links*

To create a link(s) for sharing a file outside eLumen, add all the files you wish to share to a folder. Then, select the folder, and select share. Then select **Download CSV with Links to Download Directly**.

Open the file, and use the links provided to allow users outside eLUmen to download.

*Note: eLumen can host reports on our servers for public consumption on your website. Ensure that the link duration is Permanent then use the link eLumen generated on your website.*